# Aspiration Training Digital Learning Hub User Guide for Learners

## How to customise your profile

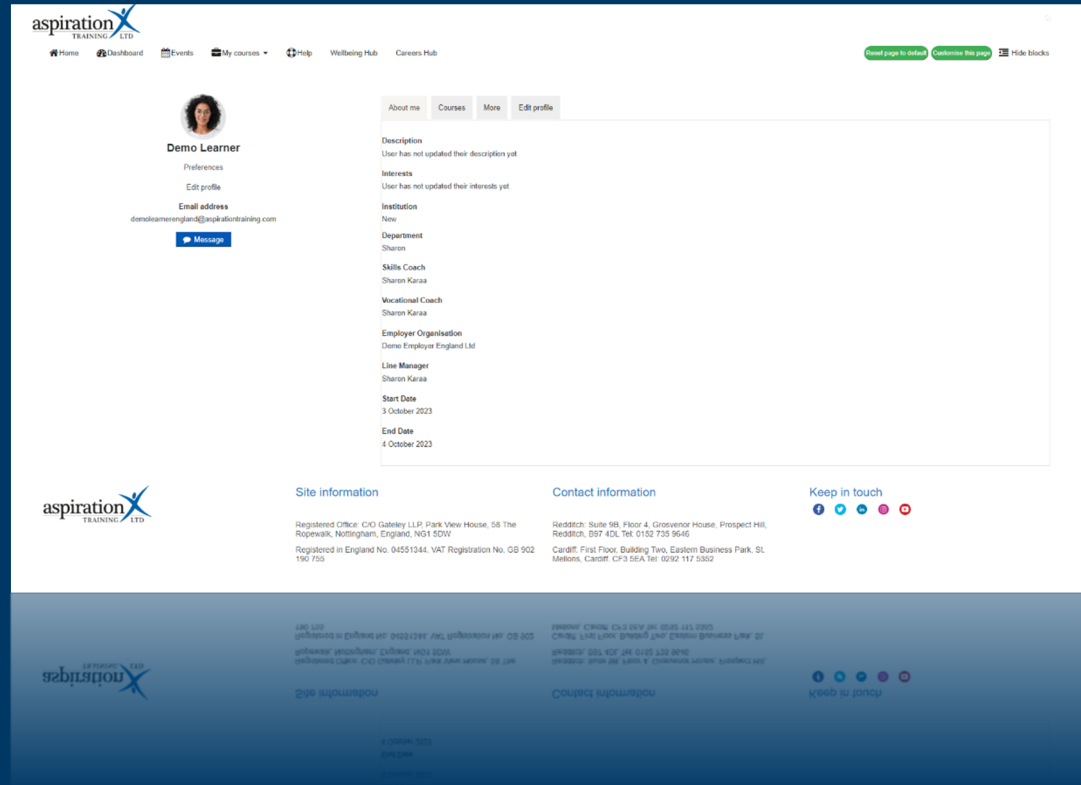

V2 2023

#### **Copyright Notice**

**@ 2023 Aspiration Training Ltd** 

**All rights reserved. No part of this publication may be reproduced, distributed, or transmitted in any form or by any means, including photocopying, recording, or other electronic or mechanical methods, without the publisher's prior written permission.** 

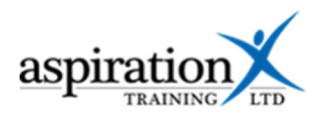

### **Contents**

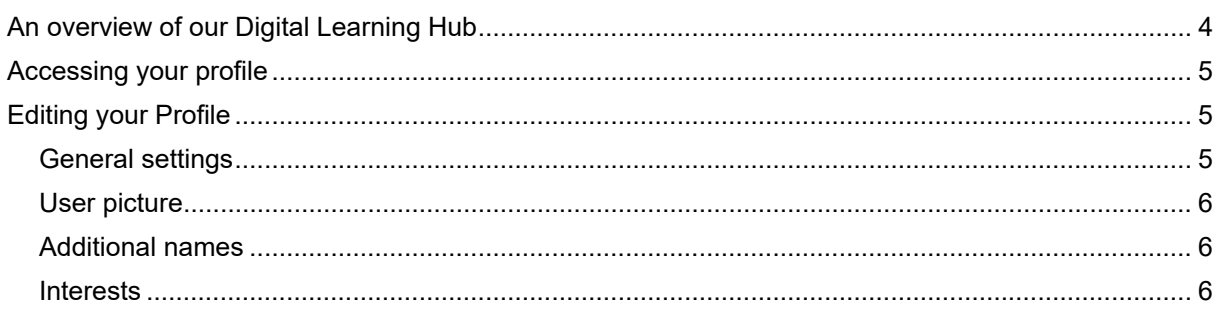

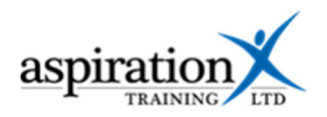

#### **An overview of our Digital Learning Hub**

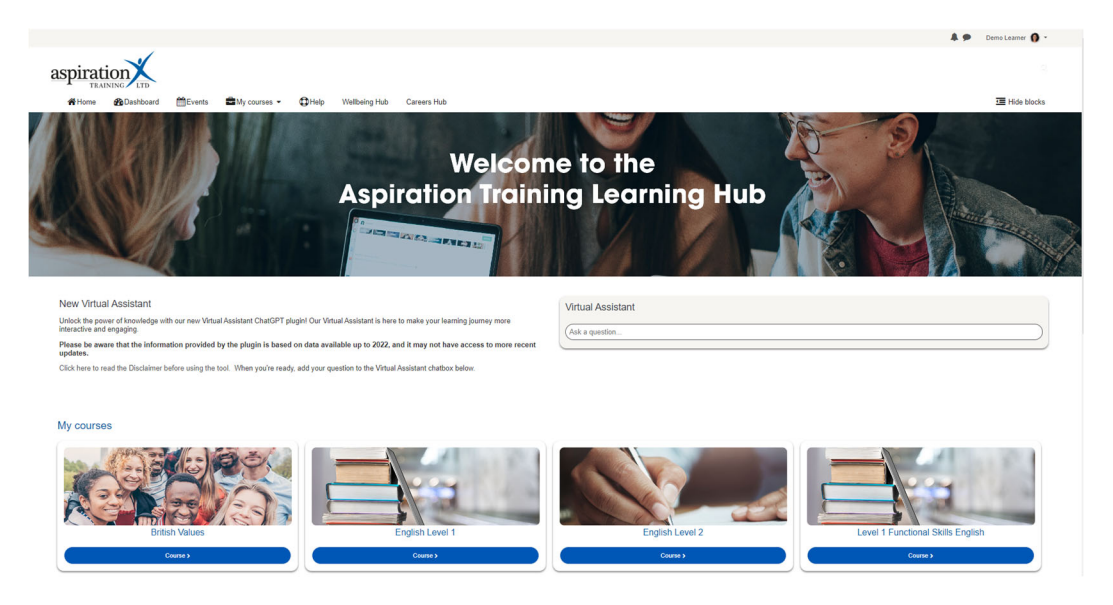

Aspiration Training's Digital Learning Hub gives you access to various online resources to support your learning. The Learning Hub contains resources separated into **course sites,** and you may have been given access to one or more course sites, depending on your needs. For example, you may have a course site to support an apprenticeship and another to support the development of your functional skills in Maths.

Aspiration Training's Digital Learning Hub can be found here:-

https:\\learning.aspirationtraining.com

Your log in details will be provided to you by your tutor. For help on logging in, please see our guide here - Learner User Guide - How to Log in.

For an overview of the Learning Hub, access our online guide - User Guide - Overview of the Digital Learning Hub. Once logged on to the system, a full suite of guides is available to you.

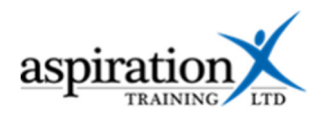

#### **Accessing your profile**

To access your profile, click on your username at the top, right-hand side of the screen.

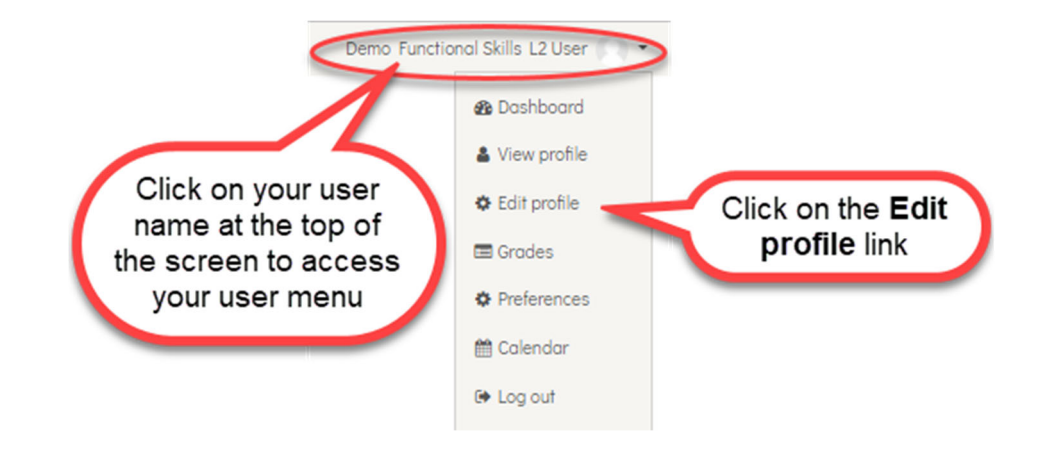

#### **Editing your Profile**

#### **General settings**

You cannot change your name or email address as these are locked. If these details need to be updated, please speak to your tutor.

You can elect to limit who views your email address from the Email Display option.

You can edit your time settings from your profile. You can also add a description or overview of yourself, which will be visible to your course tutors.

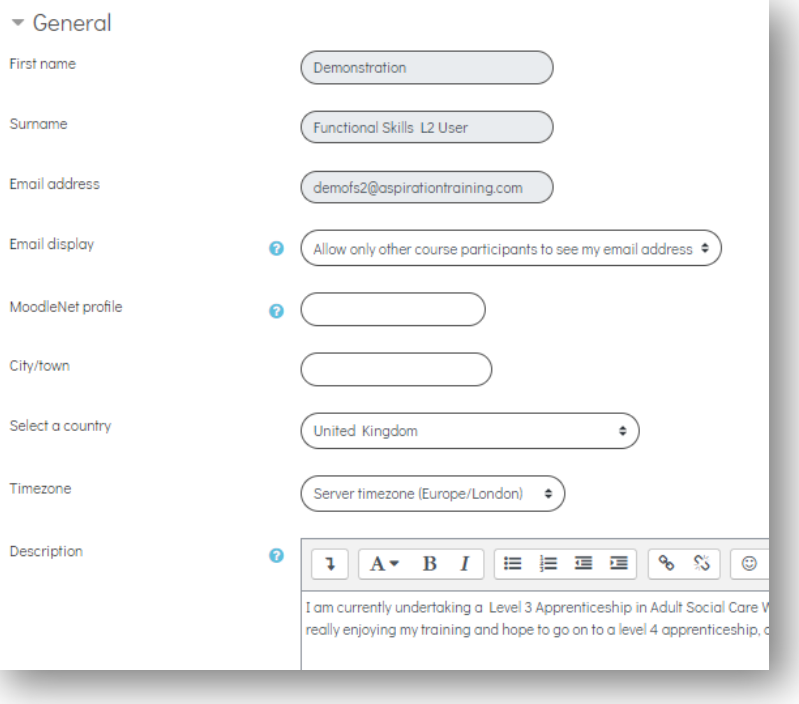

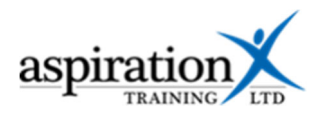

### **User picture**

Scrolling down your profile page, you will find the options to upload your user picture. Your picture appears against your posts in forums and some other activities.

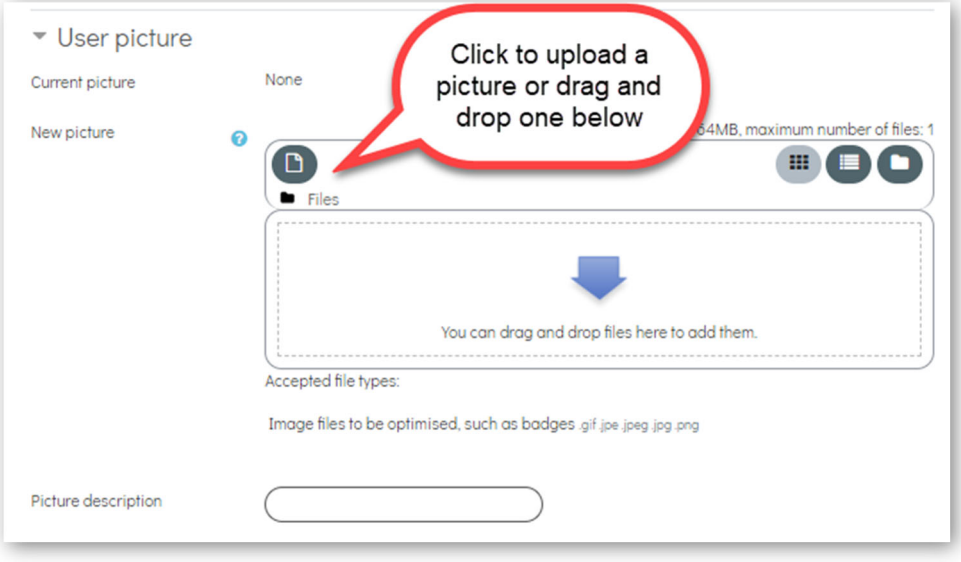

#### **Additional names**

You may add additional names to your profile, which can be helpful if your name is often misspelt or mispronounced. You may also add any middle names or alternate names.

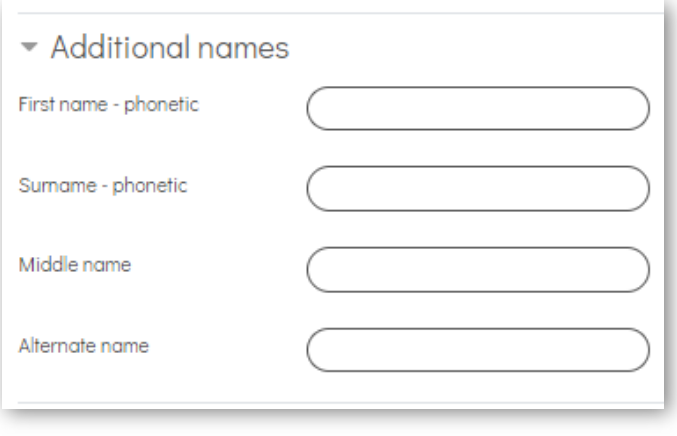

#### **Interests**

page.

Add a list of your interests as tags by typing into the tags box and pressing the return or enter key on your keypad.

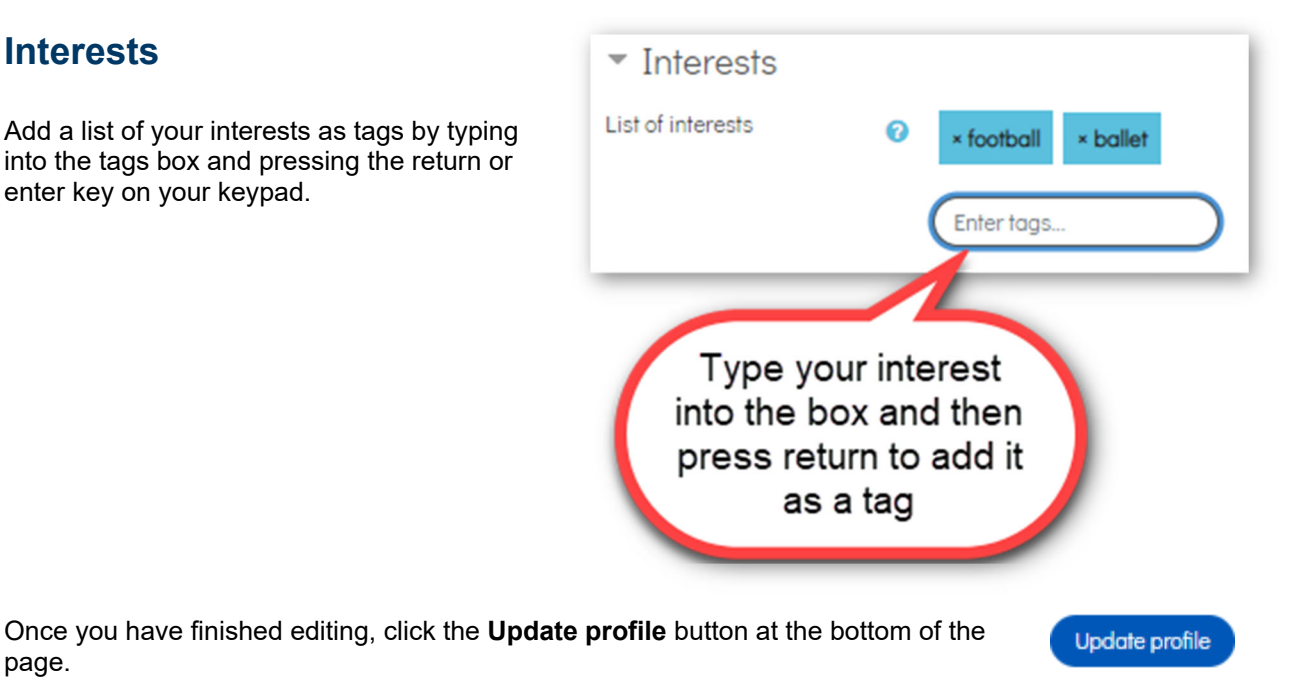